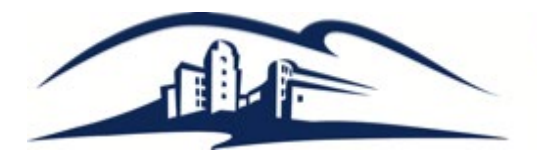

California State University **SAN MARCOS IITS** 

# **MICROSOFT TEAMS CALLS QUICK GUIDE**

Skip to a section by clicking below

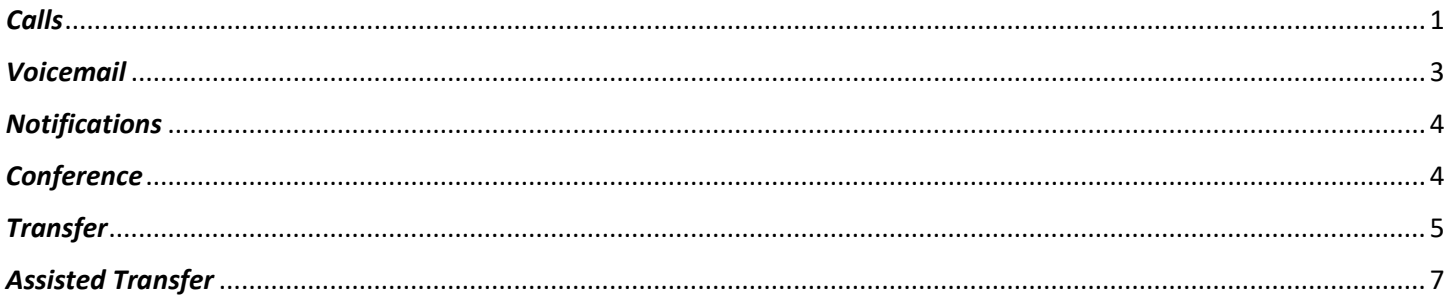

### <span id="page-0-0"></span>**Placing calls**

To make a call, click on the phone icon in the left margin of your Teams app and then click Dial a number to reveal the dial pad:

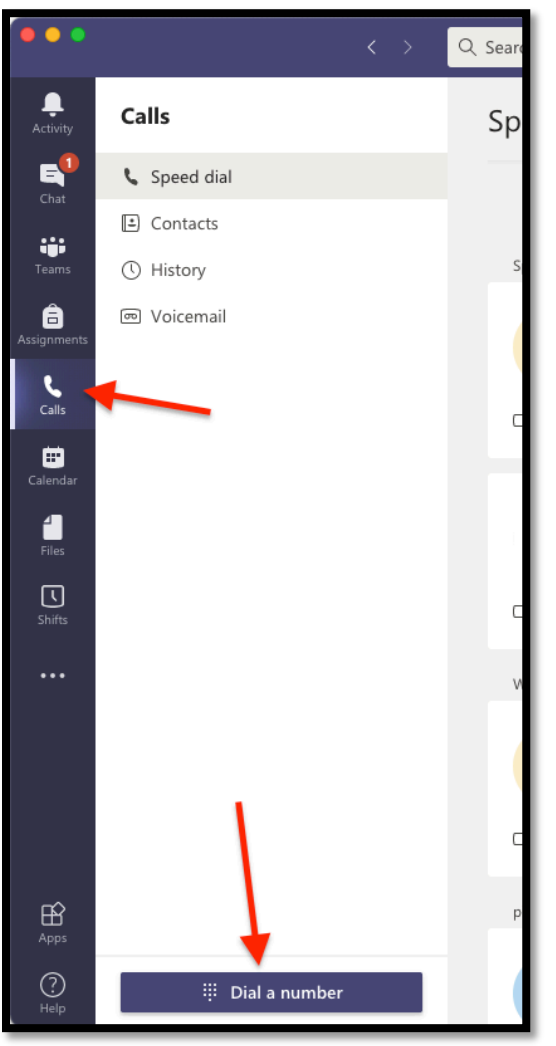

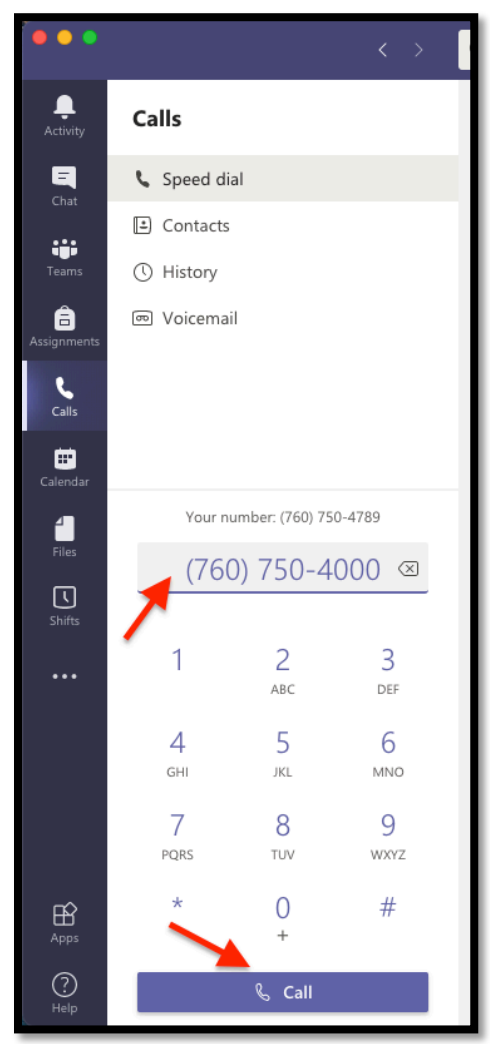

### *To reveal the dial pad during a call click here:*

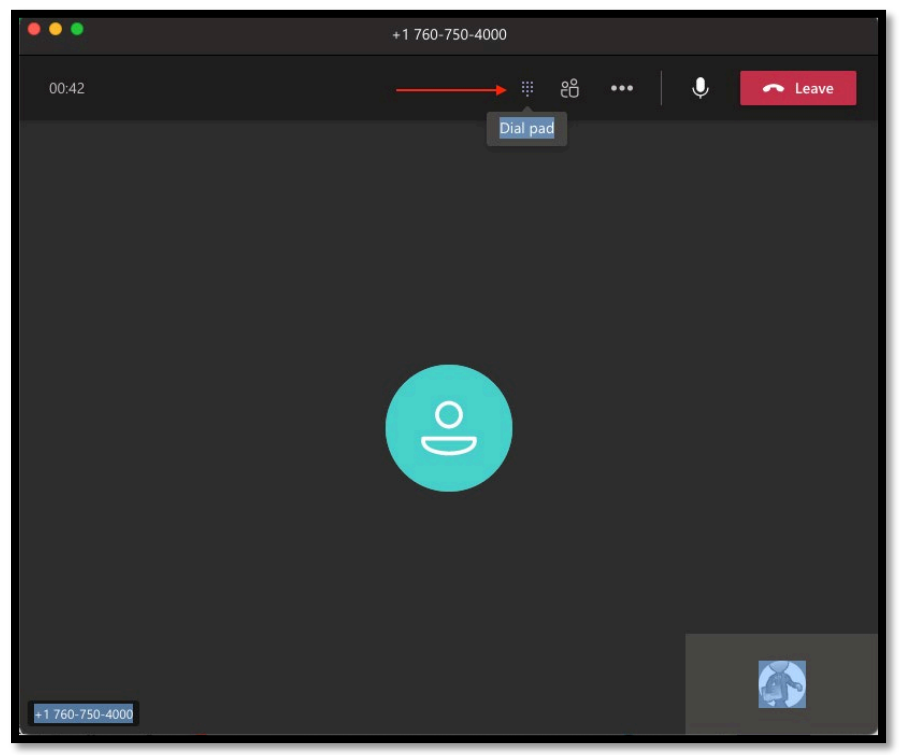

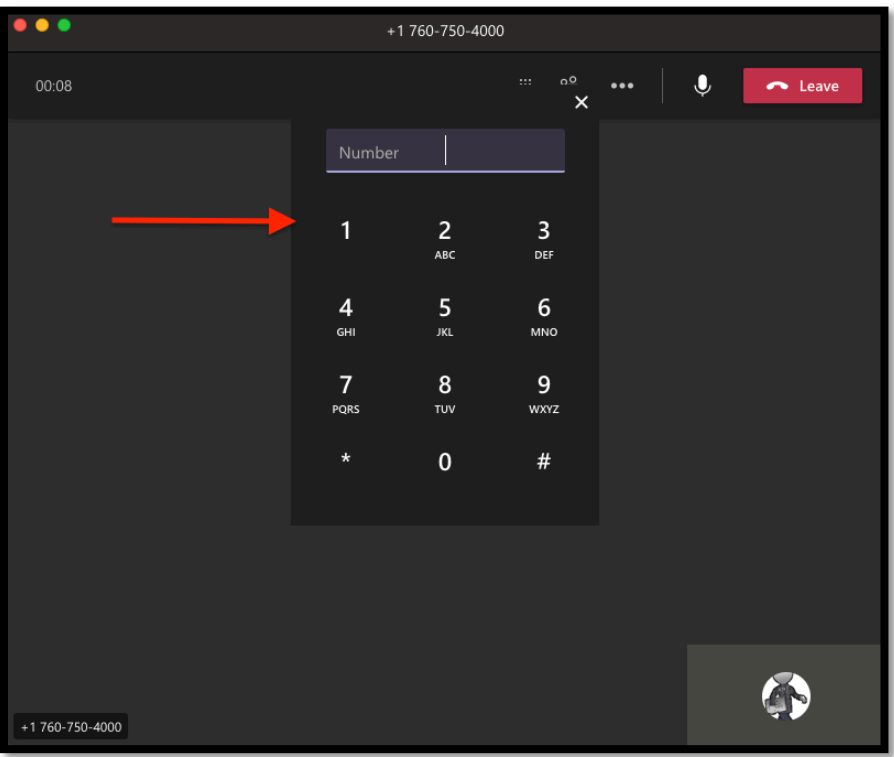

#### *To hang up click Leave:*

<span id="page-1-0"></span>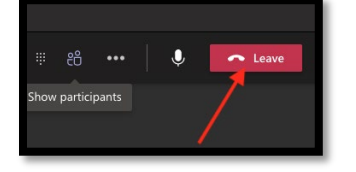

## *Voicemail setup*

*You can customize your voicemail in the Teams settings area:*

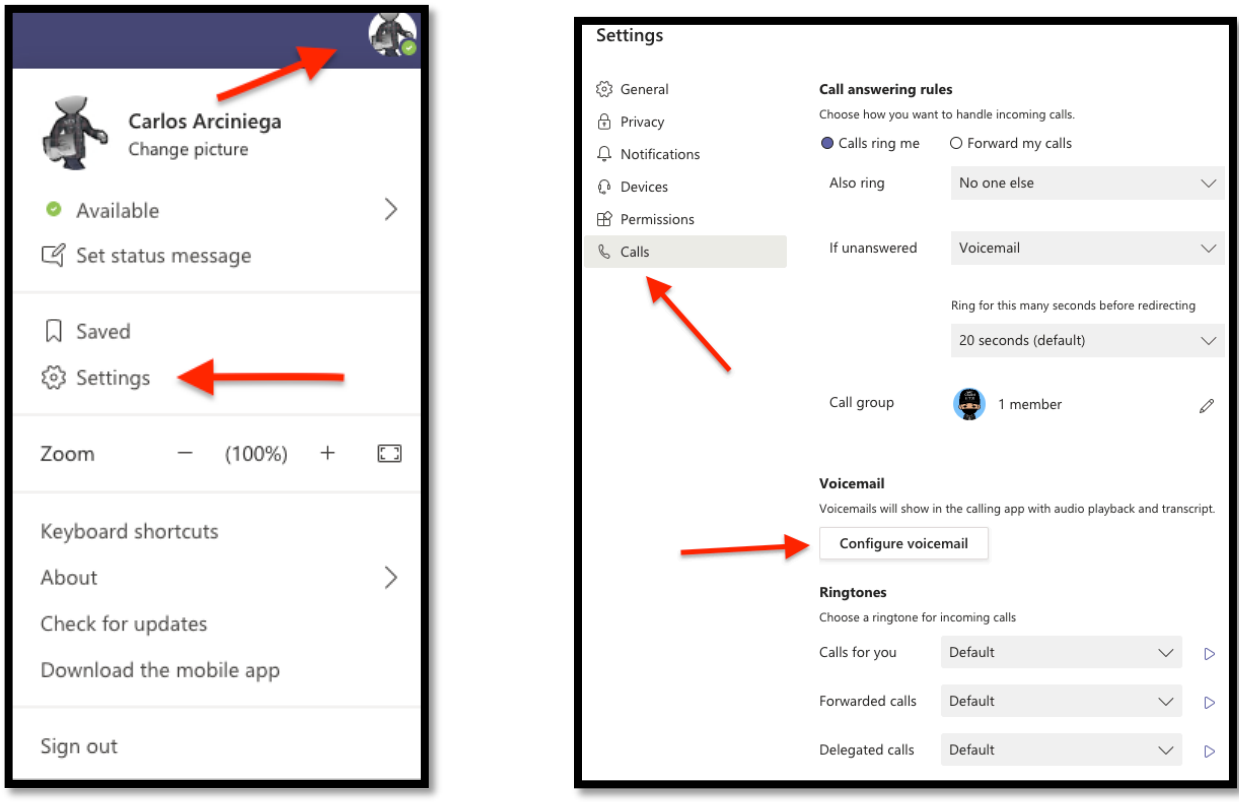

*To play your voicemail/read voicemail transcripts go here:*

| $\bullet \bullet$                         |                               |                             | $\langle \ \rangle$                 | Q Search  |                               |    |                 |          |              |          |
|-------------------------------------------|-------------------------------|-----------------------------|-------------------------------------|-----------|-------------------------------|----|-----------------|----------|--------------|----------|
| $\mathbf{1}$<br>Activity                  | Calls                         |                             |                                     | Voicemail |                               |    |                 |          |              |          |
| $\mathbf{a}^1$<br>Chat<br>ij.             | Speed dial<br>$\Box$ Contacts |                             |                                     |           | Name                          |    | Duration        | Date     | Time         |          |
| Teams                                     | <b><i>O</i></b> History       |                             | $\bullet$                           |           | <b>WIRELESS CALLER</b>        |    | 10 <sub>s</sub> | 2/16/21  | 8:53 AM      |          |
| â<br>Assignments                          | <b>m</b> Voicemail            |                             | $\bullet$                           |           | ANIXTER<br>౨                  |    | 46s             | 2/4/21   | 4:51 PM      |          |
| L<br>Calls                                |                               |                             |                                     |           | $\overline{\circ}$<br>ANIXTER |    | 51s             | 2/4/21   | 7:46 AM ***  |          |
| ₿<br>Calendar                             |                               |                             |                                     |           | $\mathbb{C}$<br>William Craig | 9s |                 | 11/23/20 | 7:01 PM ***  |          |
| 4<br>Files                                |                               | Your number: (760) 750-4789 | $\left\langle \times \right\rangle$ |           | ATT TECH<br>౨                 |    | 39s             | 11/11/20 | 8:57 AM ***  |          |
| $\mathbf \overline{\mathbb{O}}$<br>Shifts |                               |                             |                                     |           | COX SD FED ADMI               |    | 32s             | 11/9/20  | 10:38 AM *** |          |
| $\cdots$                                  | 1                             | $\overline{2}$<br>ABC       | 3<br>DEF                            |           | MANASSAS VA                   |    | 31s             | 10/8/20  | 10:42 AM *** |          |
|                                           | 4<br>GHI                      | 5<br>JKL                    | 6<br>MNO                            |           | MANASSAS VA                   |    | 29s             | 10/8/20  | 10:40 AM *** |          |
|                                           | $\overline{7}$<br>PQRS        | 8<br>TUV                    | 9<br>WXYZ                           |           | MANASSAS VA<br>≗              | 2s |                 | 10/5/20  | 7:43 AM      | $\cdots$ |
| $\mathbb{B}$<br>Apps                      | $\star$                       | $\overline{0}$<br>$+$       | #                                   |           |                               |    |                 |          |              |          |
| $_{\tiny\odot}$<br>Help                   |                               | $\&$ Call                   |                                     |           |                               |    |                 |          |              |          |

<span id="page-2-0"></span>*\*\*Voicemail also gets delivered to your Outlook email.\*\**

#### *Notifications*

*To mute incoming call notifications during a meeting or any time you don't want to be bothered, set your Teams status to Do not disturb:* 

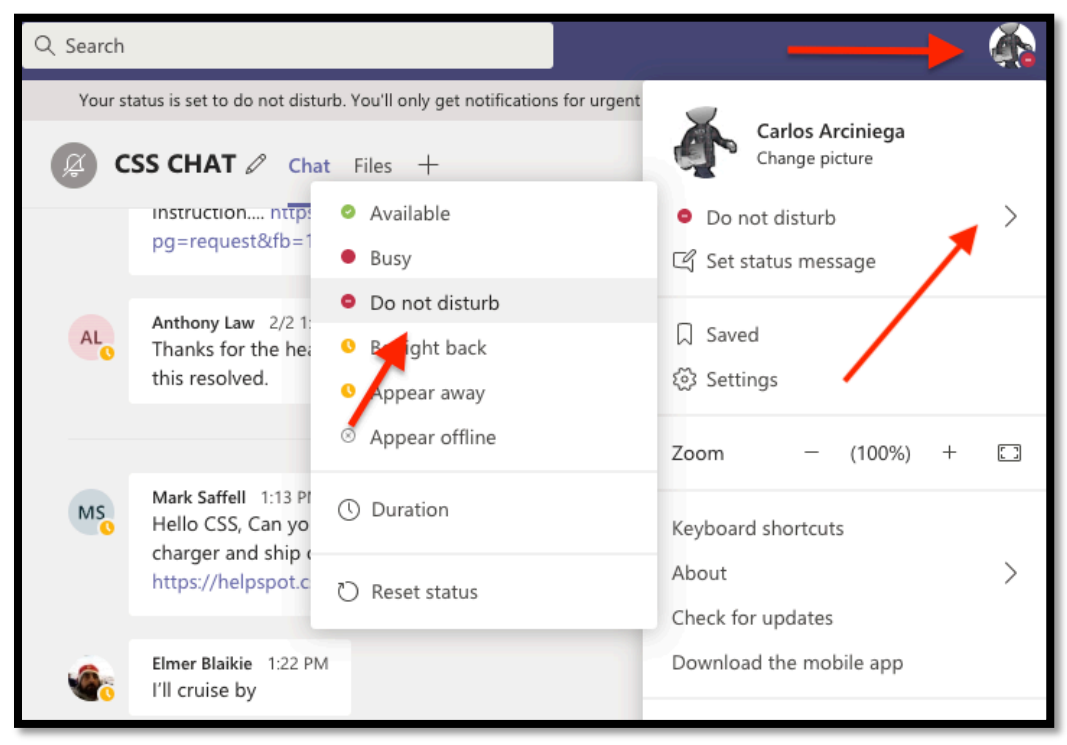

#### <span id="page-3-0"></span>*Conferencing*

*To make a conference call, engage the first party and then click on the Show participants icon to add others:*

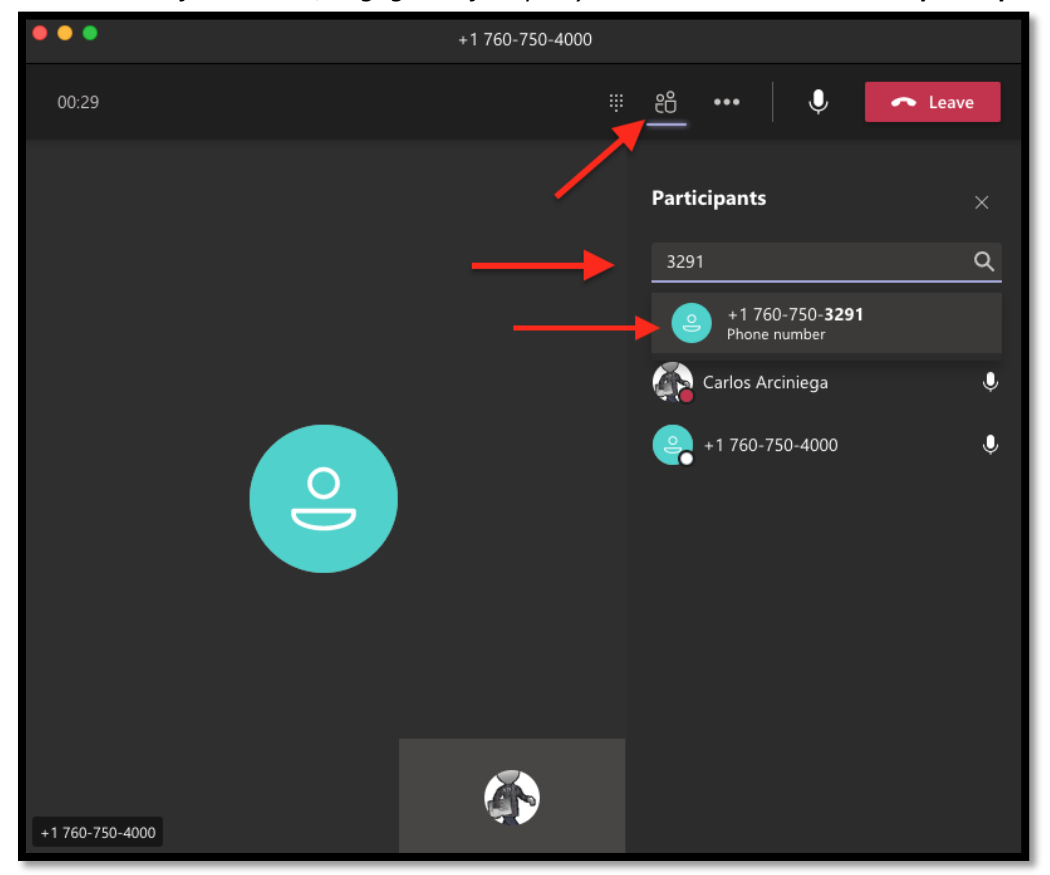

*Your third participant is now in the call:*

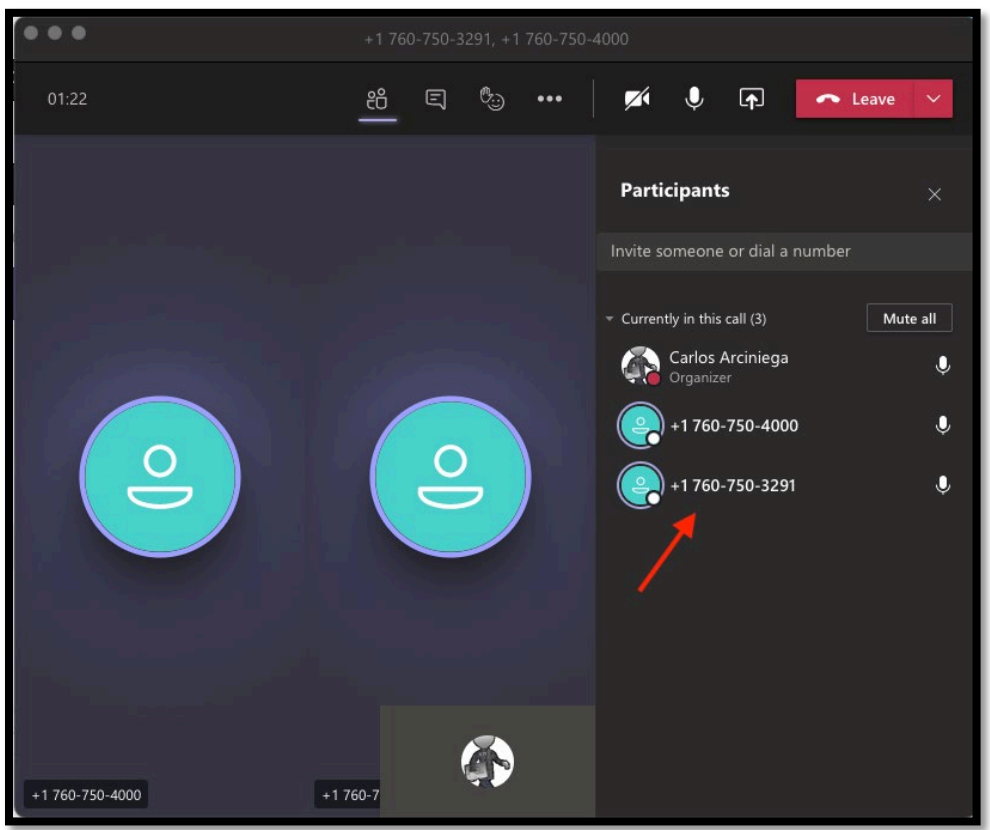

### <span id="page-4-0"></span>*Transferring*

*To transfer a call click on the three dots menu and select Transfer:* 

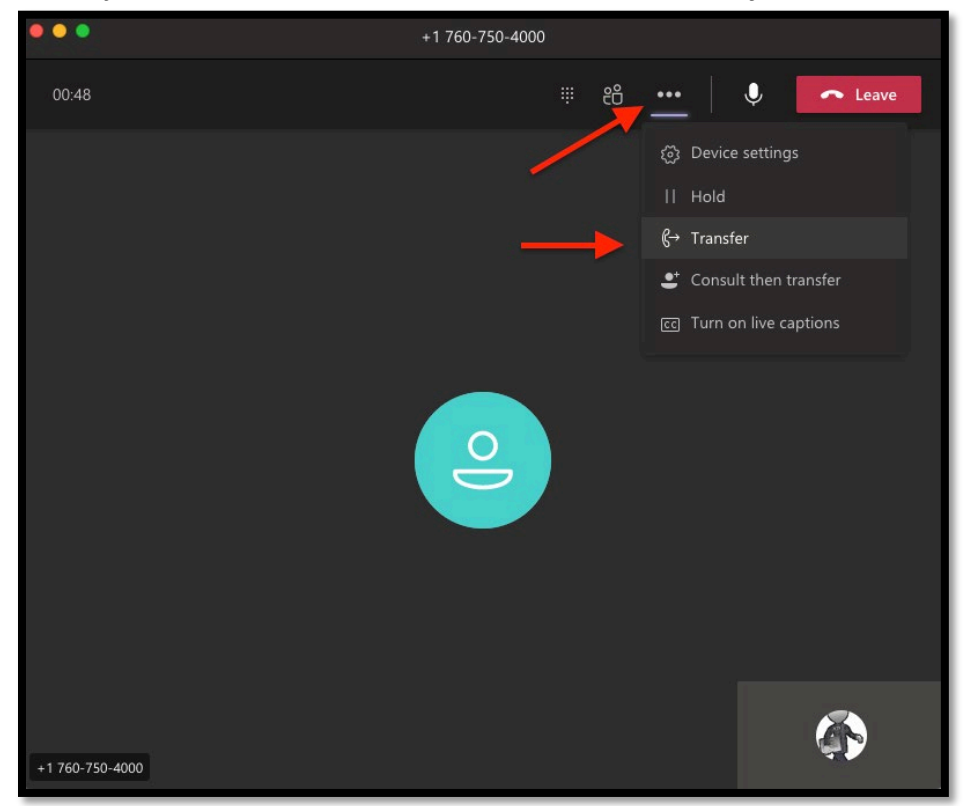

*Enter the number and then confirm by clicking on the number as recognized by Teams:*

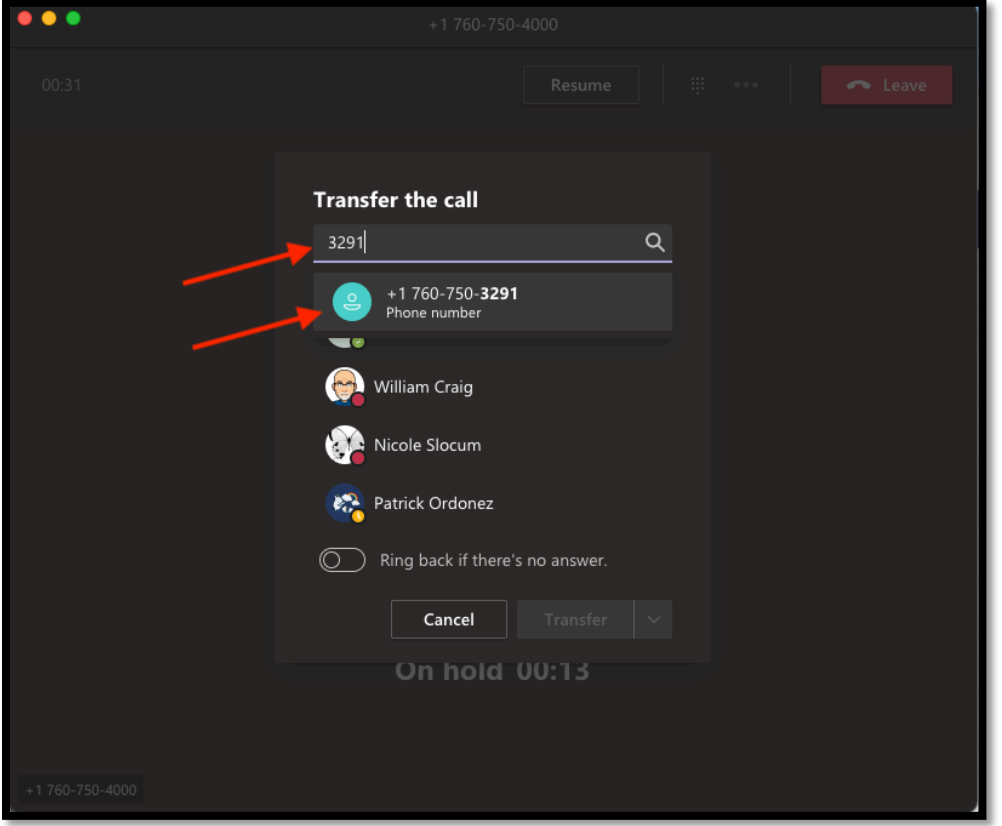

## *Finally, click Transfer:*

<span id="page-5-0"></span>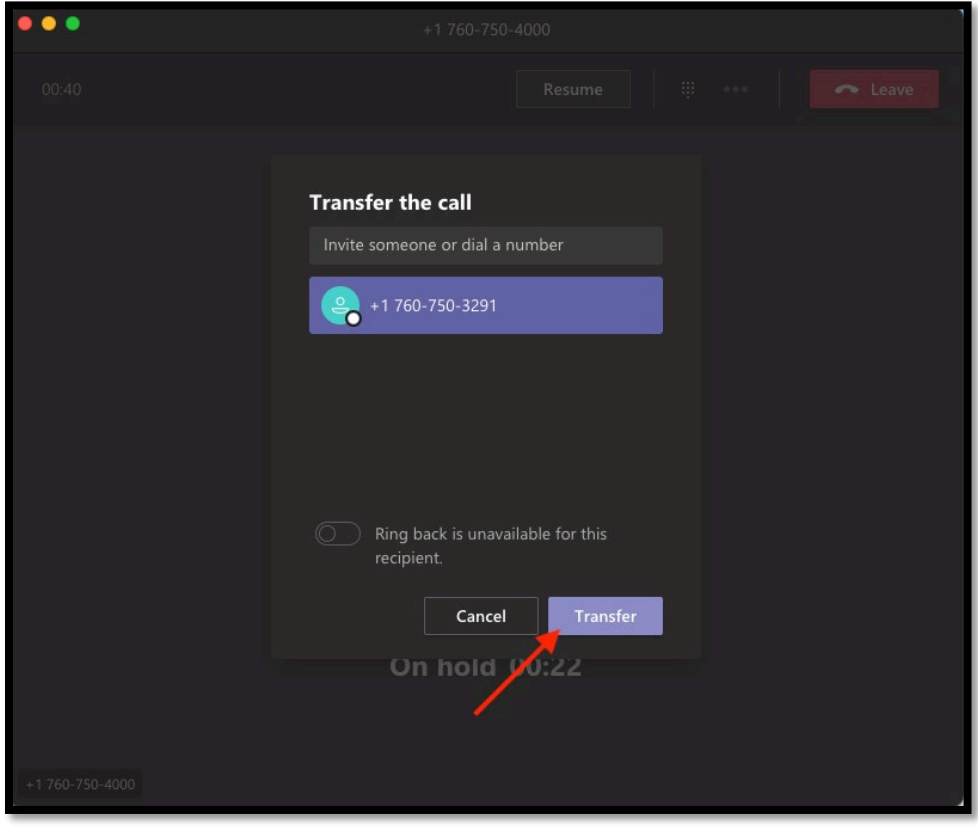

# *Assisted Transfer*

*To stay with the caller until the other party answers select Consult then transfer:*

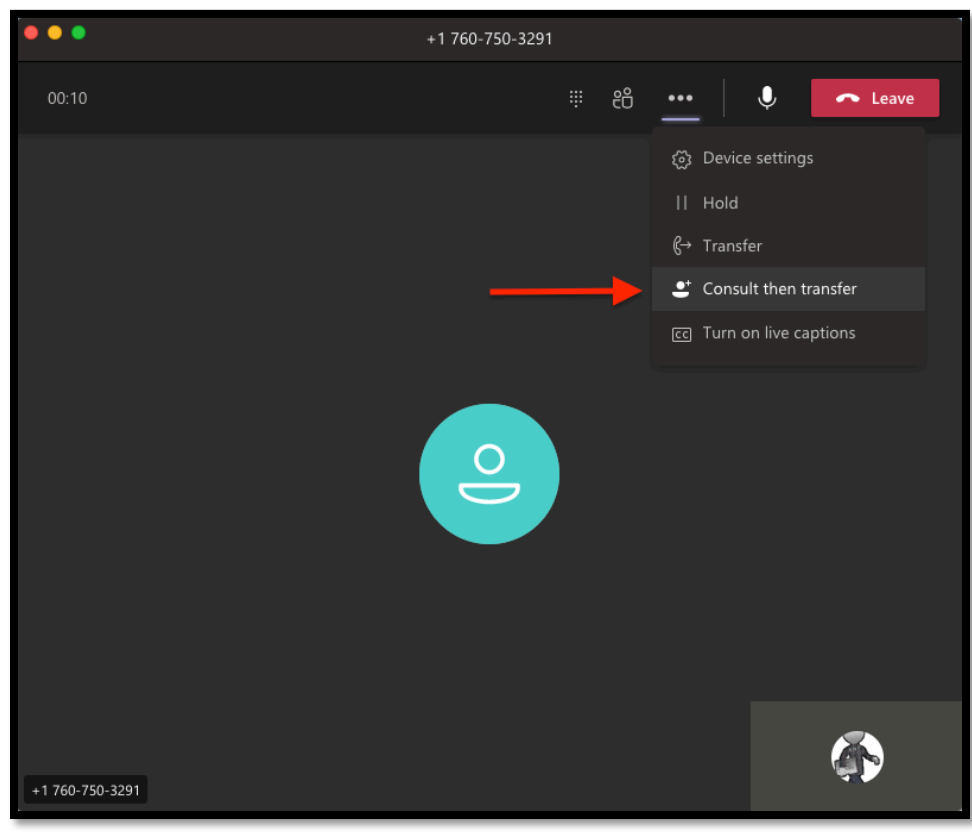

*Enter the number and select it, then click Consult:*

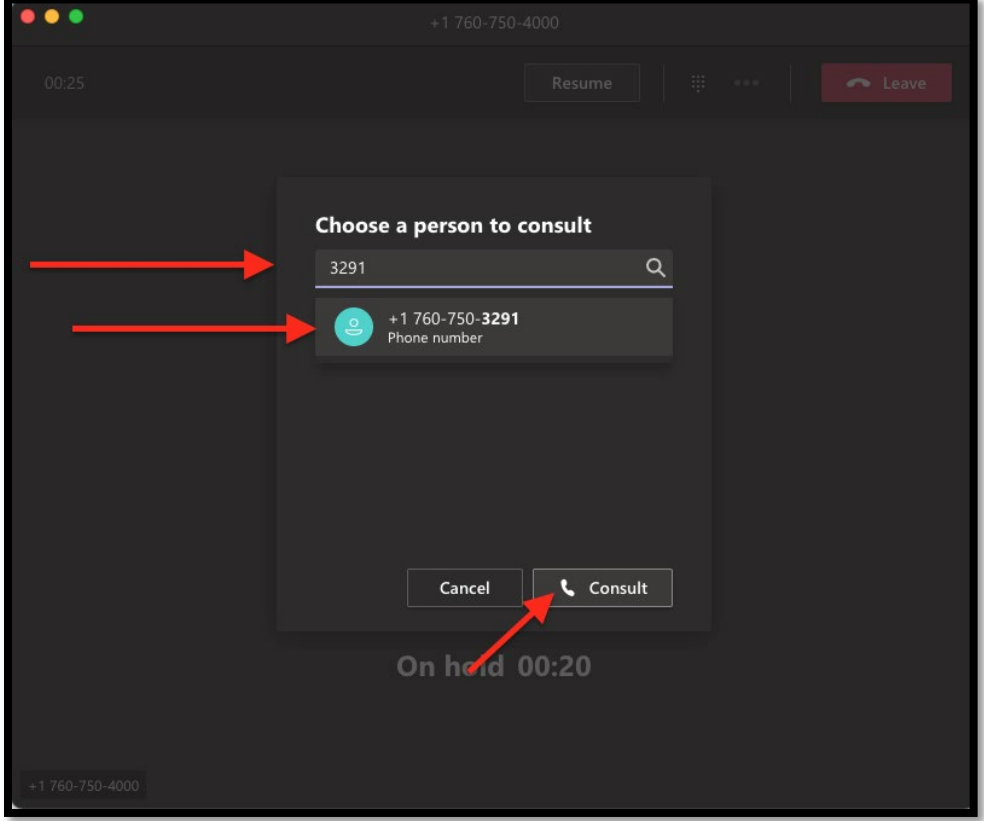

*Once the other party answers and you introduce the caller, click Transfer to leave the call:*

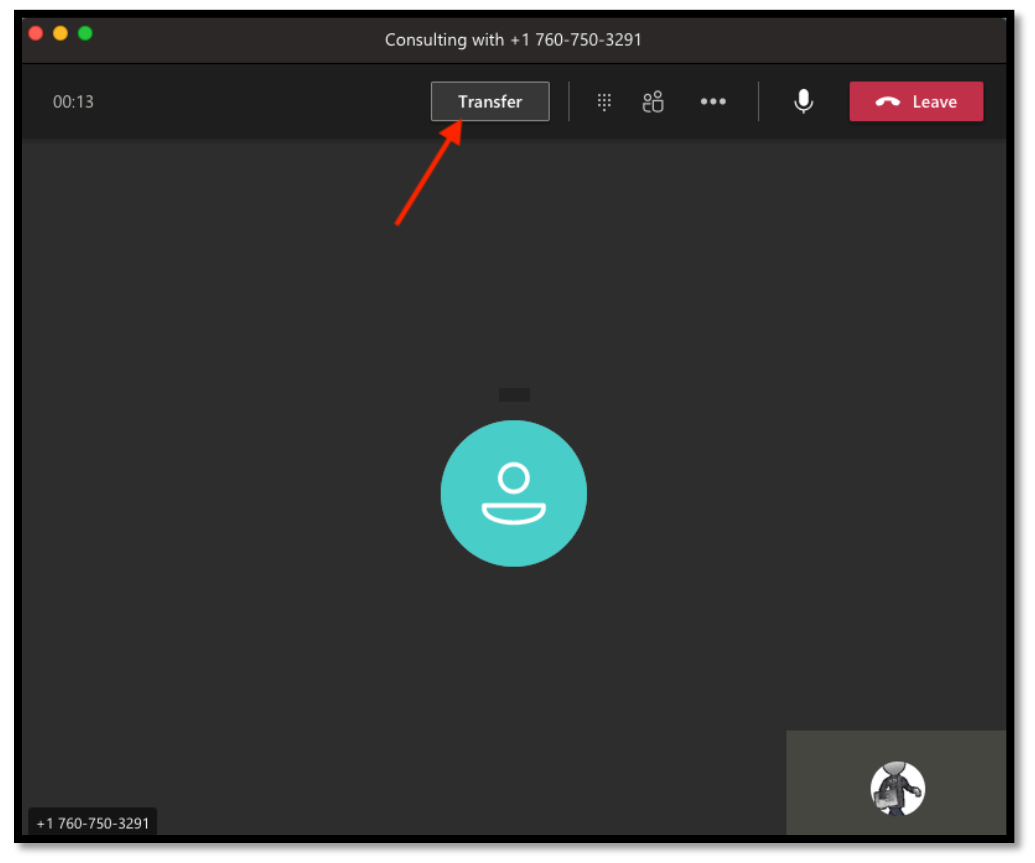

*Teams can be installed on your computer or mobile device. For the complete Teams guide or to address any questions or problems please email [telops@csusm.edu.](mailto:telops@csusm.edu)*

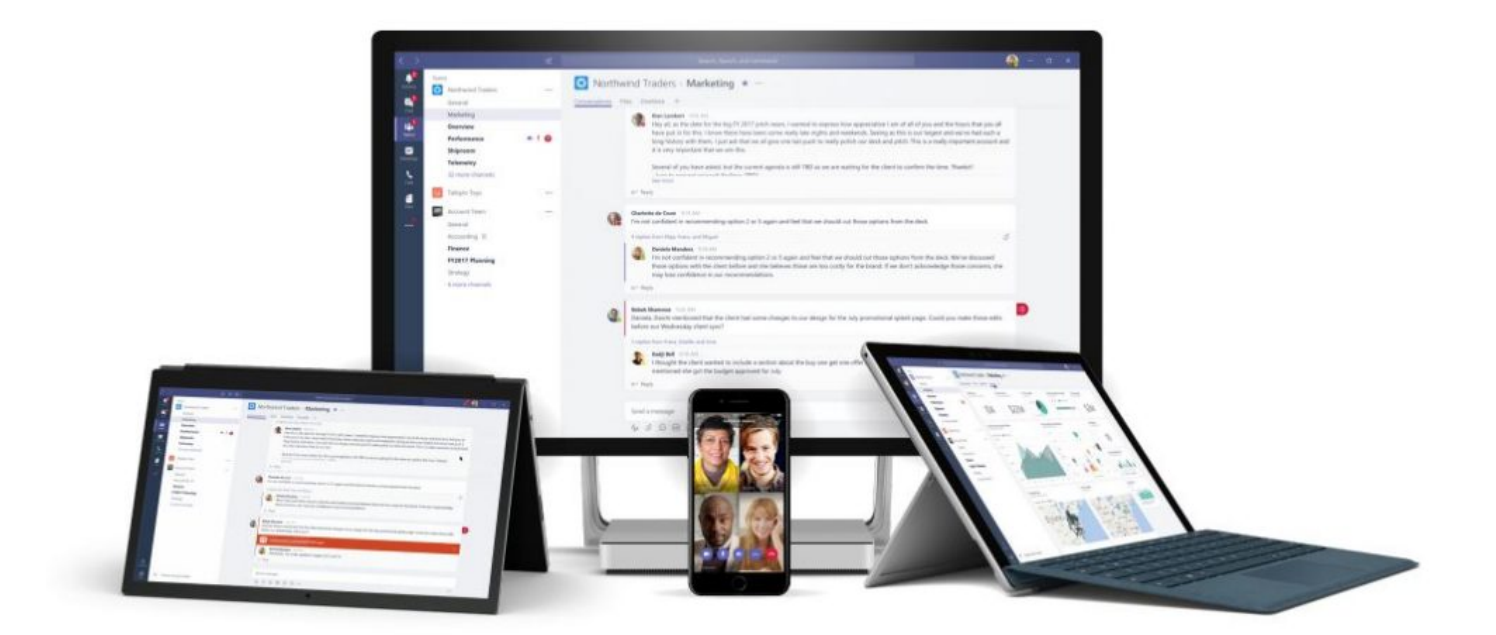